### Guide till kommunernas e-tjänsteportal Lämna uppgifter om förpackningsavfall

1. Logga in 2. Info till administratörer 3. Hur du rapporterar

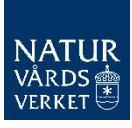

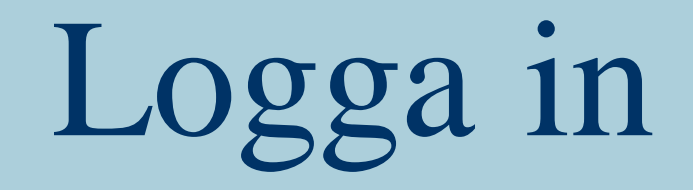

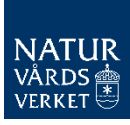

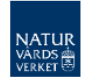

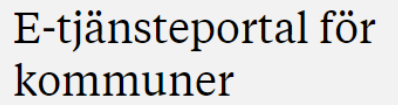

Rapportering av förpackningsavfall, nedskräpningskostnader och avfall som samlats in i offentliga miljöer.

För att logga in behöver du vara användare i e-tjänsten och ha en registrerad e-postadress. Nya användare läggs upp av sin kommuns registrerade administratör. Vet du inte vem det är kan du kontakta Naturvårdsverkets kundtjänst.

Kontakta kundtjänsten

Logga in

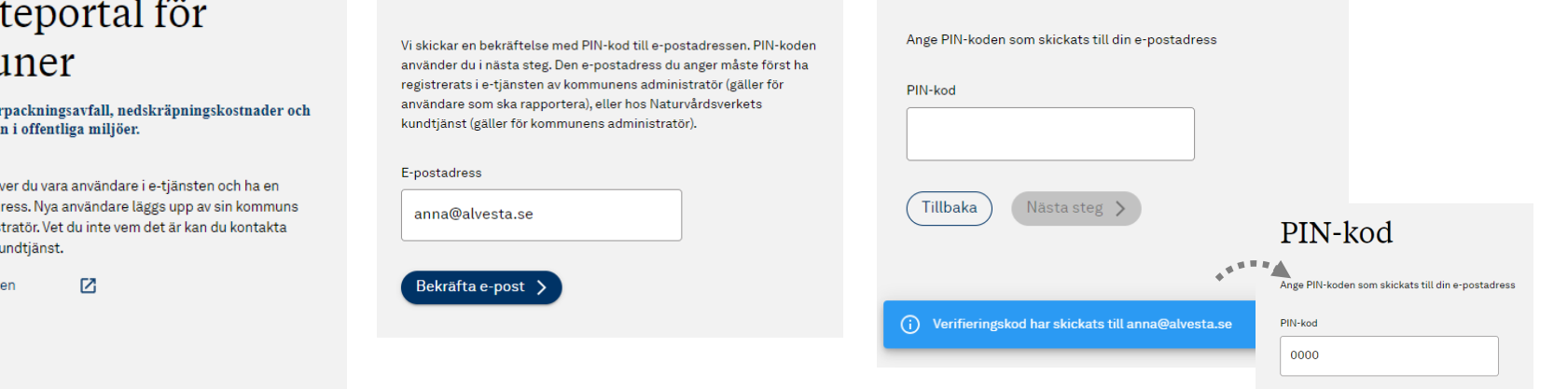

 $x^{n+1}$ 

PIN-kod

1. Klicka på Logga in för att komma till första steget.

 $\mathbf{A}^{n+1}$   $\mathbf{A}$ 

2. Fyll i e-postadress för den användare som ska logga in (administratör eller rapportör)

Ange e-postadress

- 3. När du bekräftar e-postadressen skickas en PIN-kod till den. En ny kod skickas varje gång du loggar in.
- 4. Fyll i PIN-koden och klicka på Nästa steg. Nu är du inloggad i e-tjänsten!

Tillbaka

Nästa steg >

## Användare registrerad på flera kommuner

Om en användare har ansvar för flera kommuner går det att välja kommun i nästa steg av inloggningen.

#### **Klicka på den kommun du ska arbeta med.**

Nu är du inloggad i e-tjänsten på den kommunens konto!

### Kommun

Välj vilken kommun du vill logga in på.

#### Järfälla kommun >

organisationsnummer

2120000043

Karlstads kommun >

organisationsnummer

2120001850

# Administratörer

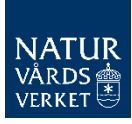

# Kommunuppgifter

Endast administratörer kan **lägga till och ändra kommunens uppgifter**. (Rapportörer kan inte lägga till eller ändra dessa uppgifter.)

Under Kommunuppgifter kan administratören också:

- **lägga till andra** administratörer och rapportörer.
- ändra uppgifterna när det behövs.

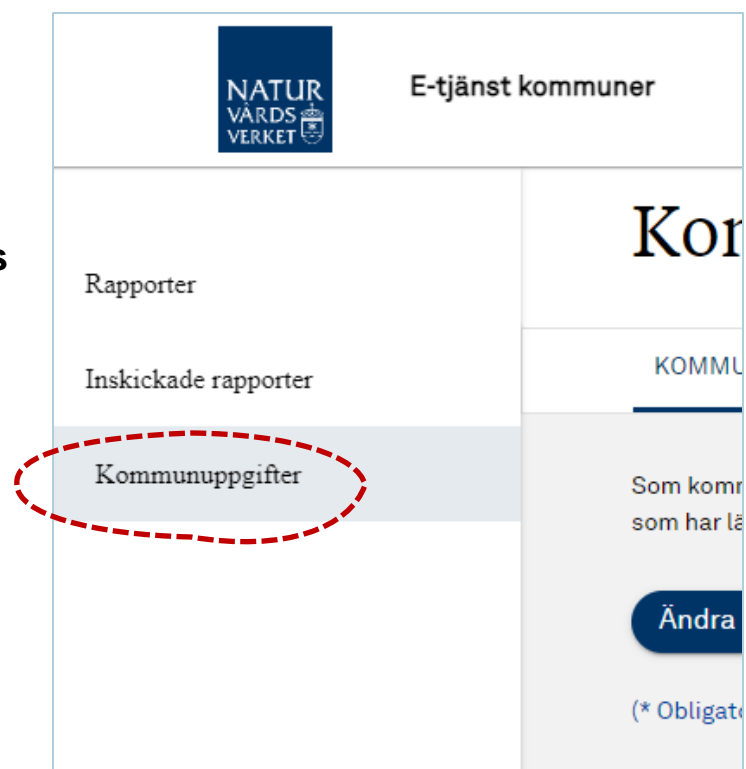

## Utbetalningar och beslut

Under fliken Utbetalningar anger administratören:

- bankgiro för utbetalningar,
- **vart beslut ska skickas i fältet E-postadress**
- och ändrar uppgifter för utbetalningar och beslut.

**För att kunna påbörja en rapport** behöver Kommunuppgifter och uppgifter för Utbetalningar vara ifyllda och korrekta. Dessa uppgifter ska bekräftas varje gång någon påbörjar eller fortsätter att fylla i uppgifter i en rapport. **Spara längst ned** 

**på sidan!**

Spara

Avbryt

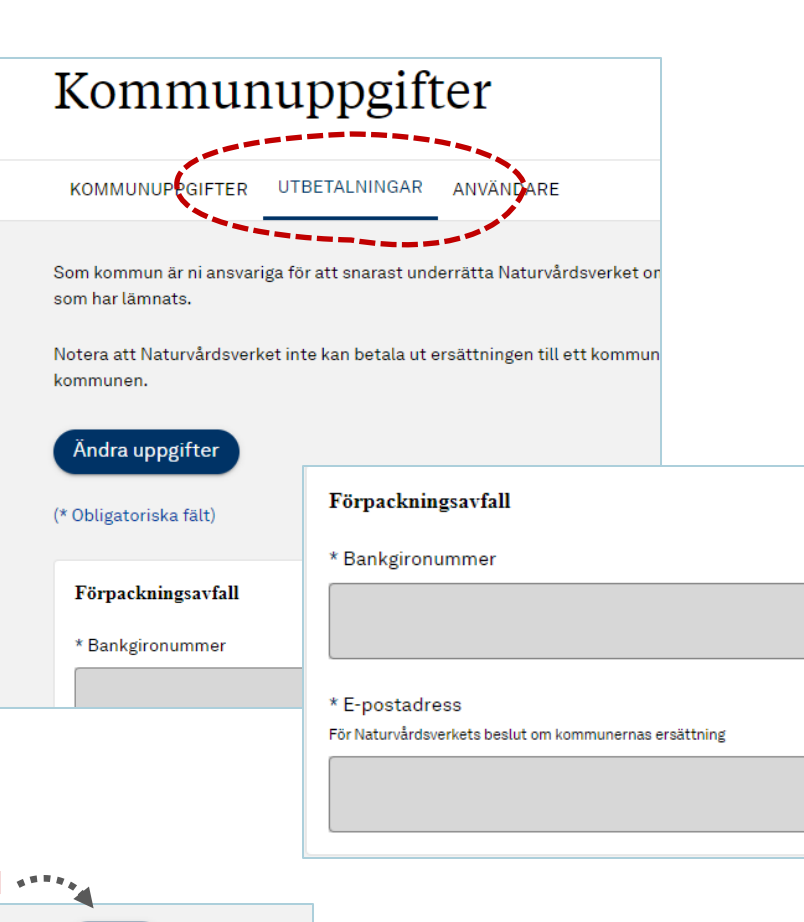

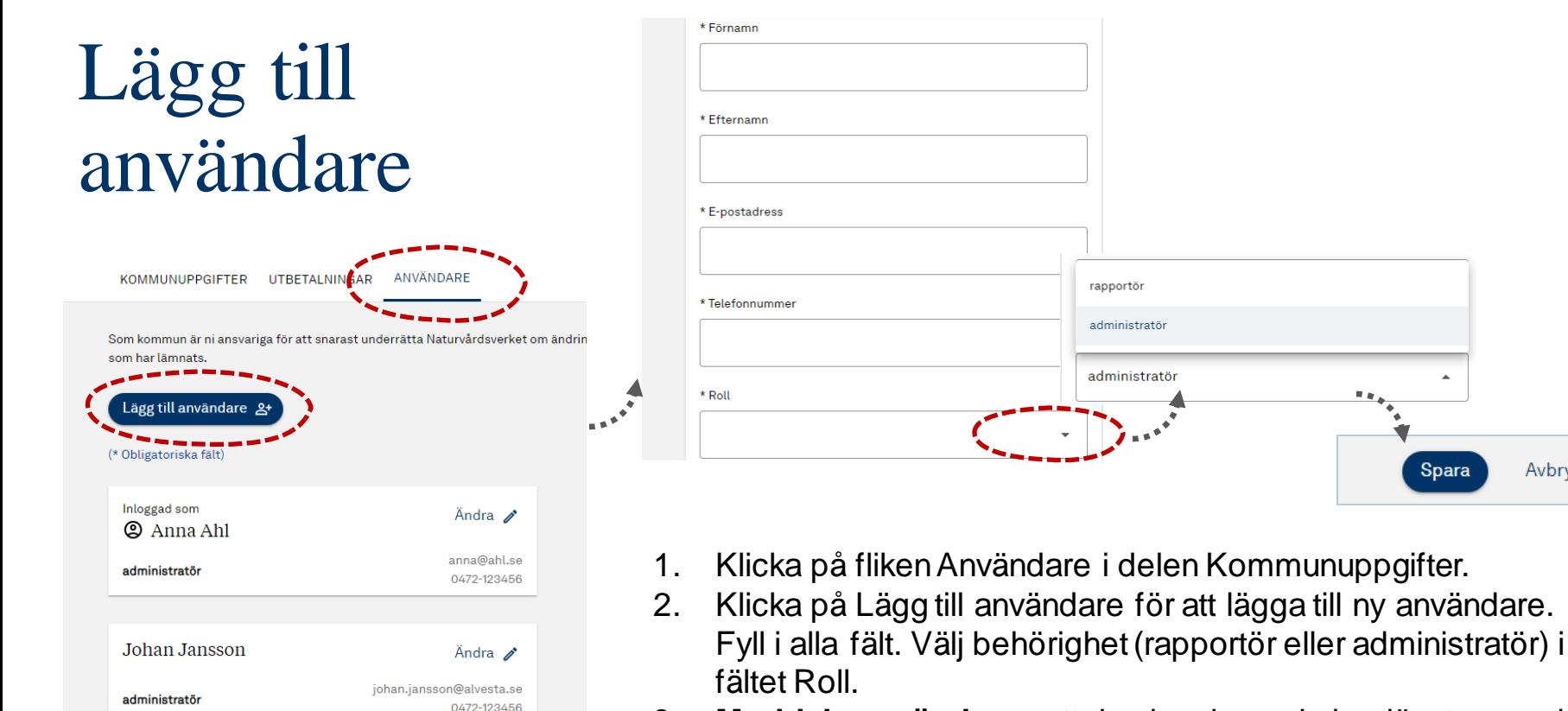

**3. Meddela användaren** att den kan logga in i e-tjänsten med den e-postadress som lagts in. (E-tjänsten skickar inte bekräftelse till nya användare.)

Avbryt

# Ge behörighet till rapportör

- När du väljer att lägga till en rapportör i fältet Roll kan du även välja till vilka rapporter användaren ska ha behörighet.
- Gör du inget val så får rapportören behörighet till Förpackningsavfall
- På startsidan kommer rapportören bara se de rapporter han eller hon har behörighet till.

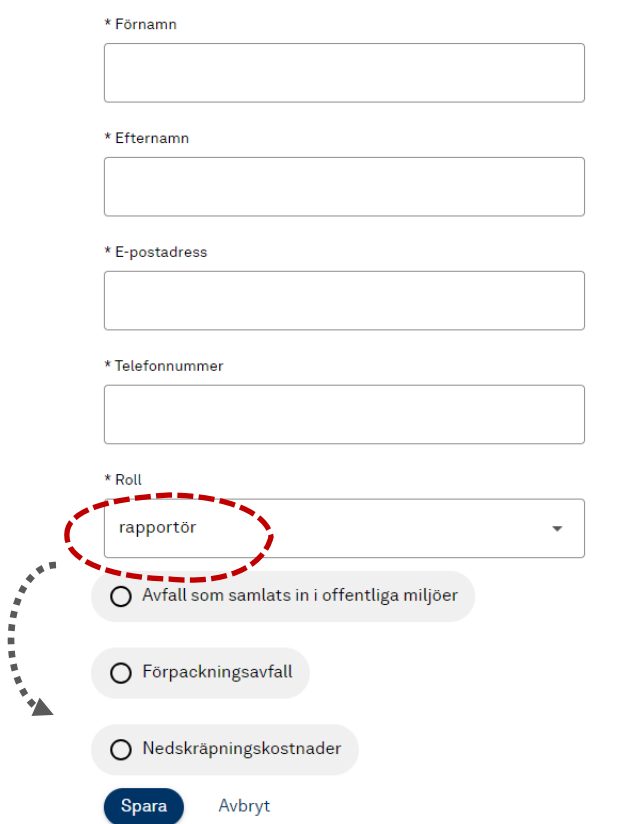

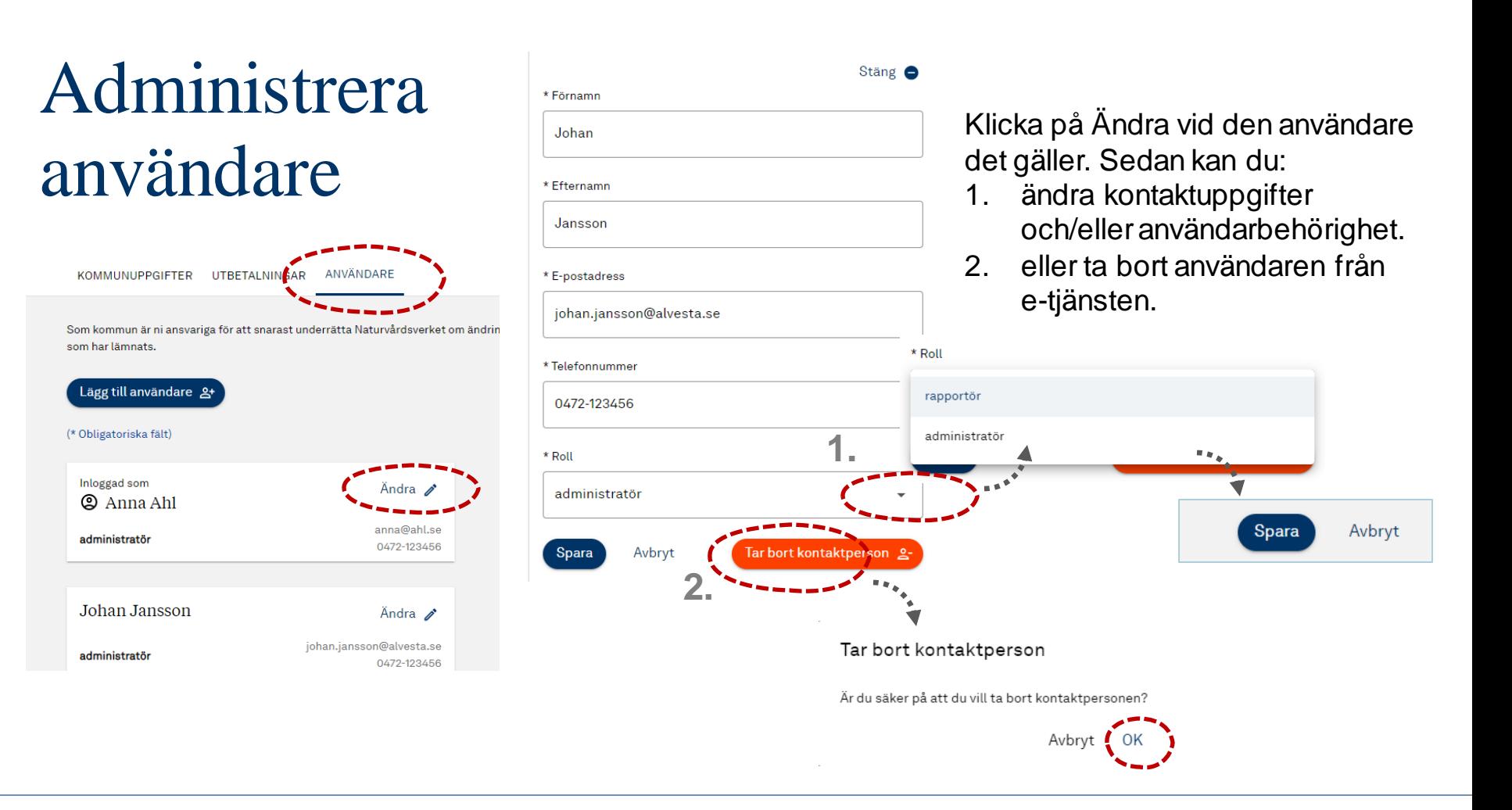

# Rapportera

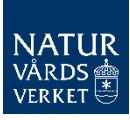

## Starta rapportering

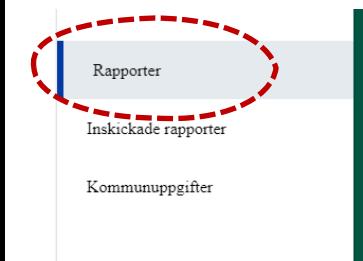

#### E-tjänsteportal för Kommuner

Välkommen, här kan ni rapportera uppgifter om kommunens förpackningsavfall, nedskräpningskostnader och avfall som samlats in i offentliga miljöer.

- 1. Klicka på Rapporter i vänstermenyn.
- 2. Klicka på den rapport du vill göra.
- 3. Klicka på Skapa ny rapport.

### Förpackningsavfall

#### Skapa ny rapport [4]

Det finns inga påbörjade rapporter

Rapporter som påbörjats kommer att visas här på sidan

#### Rapporter

豐

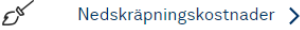

Förpackningsavfall >

Avfall som samlats in i offentliga miljöer >

### Ikonernas betydelse

- De färgade ikonerna som visas till höger om varje rapports namn innebär:
- **Rapport mottagen**: Rapport har skickats in och tagits emot av Naturvårdsverket
- **Rapport saknas**: Naturvårdsverket har ännu inte tagit emot nån rapport, men rapporteringsperioden pågår fortfarande
- **Rapport försenad**: Naturvårdsverket har ännu inte tagit emot nån rapport och rapporteringsperioden har passerats. Det går ändå att skicka in en rapport.

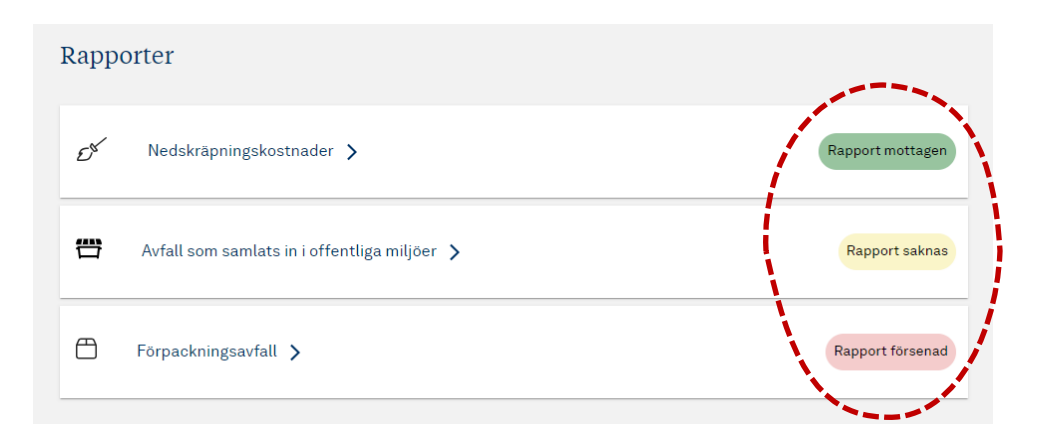

# Skapa en ny rapport

- Om du har rapporterat för ett tidigare kvartal kommer du att se en rad för den rapporten på den här sidan.
- Klicka på **Ersätt** för att skapa en ny rapport för det senast utgångna kvartal som du ska rapportera för.
- Det ni redan skickat in till Naturvårdsverket försvinner inte i och med detta
- När du öppnar ser du att alla siffror från föregående kvartals rapportering finns kvar

### Förpackningsavfall

Här rapporterar din kommun in uppgifter till Naturvårdsverket med anledning av kommunens insamlingsansvar för förpackningsavfall från hushåll och samlokaliserade verksamheter som omfattas av producentansvar.

Kommuner ska rapportera in uppgifter senast tre veckor efter utgången av varje kalenderkvartal. Både gällande uppgifter om hur mycket förpackningsavfall kommunen har samlat in, liksom uppgifter om mängden förpackningsavfall som har lämnats över till producentansvarsorganisationer. Därtill ska kommuner lämna uppgifter om ändringar i utbyggnadsplanen.

De uppgifter som kommunen lämnar in kommer att ligga till grund för Naturvårdsverkets beslut om ersättning till kommuner för insamling av förpackningsavfall som omfattas av producentansvar.

Skapa ny rapport genom att trycka på Ersätt nedan eller, om det finns en påbörjad rapport, fortsätt på den.

Information och vägledning om förpackningsavfall >

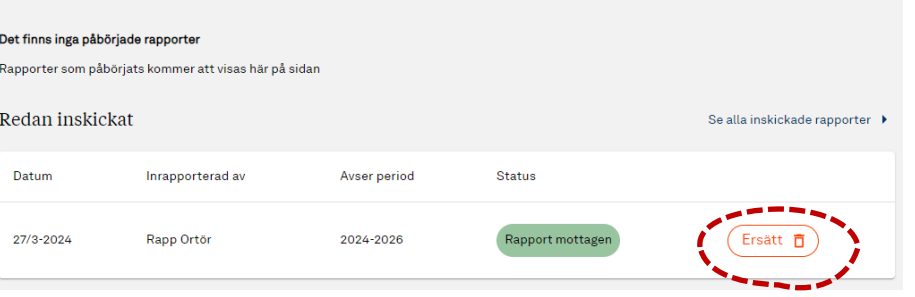

# Intyga kommunuppgifter

När du påbörjar en rapport behöver du först se över och intyga att kommunens uppgifter stämmer.

- 1. Administratörer kan gå till Ändra uppgifter och göra ändringar direkt om det behövs.
- 2. Rapportörer kontaktar administratören om något behöver ändras. Administratörens kontaktuppgifter står längre ner på sidan.
- **3. Stämmer uppgifterna så klickar du i rutan under Intygande av uppgifter längst ner på sidan** .
- 4. Klicka sen på Gå vidare till rapport.

### Stämmer dessa uppgifter?

Om något inte stämmer kan du redigera uppgifterna med knappen längst ner.

#### Kommunuppgifter

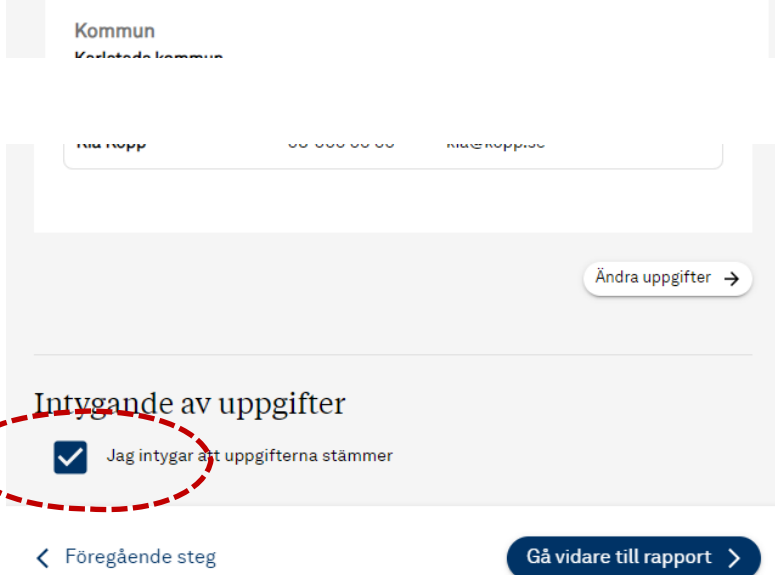

# Fyll i och spara rapport

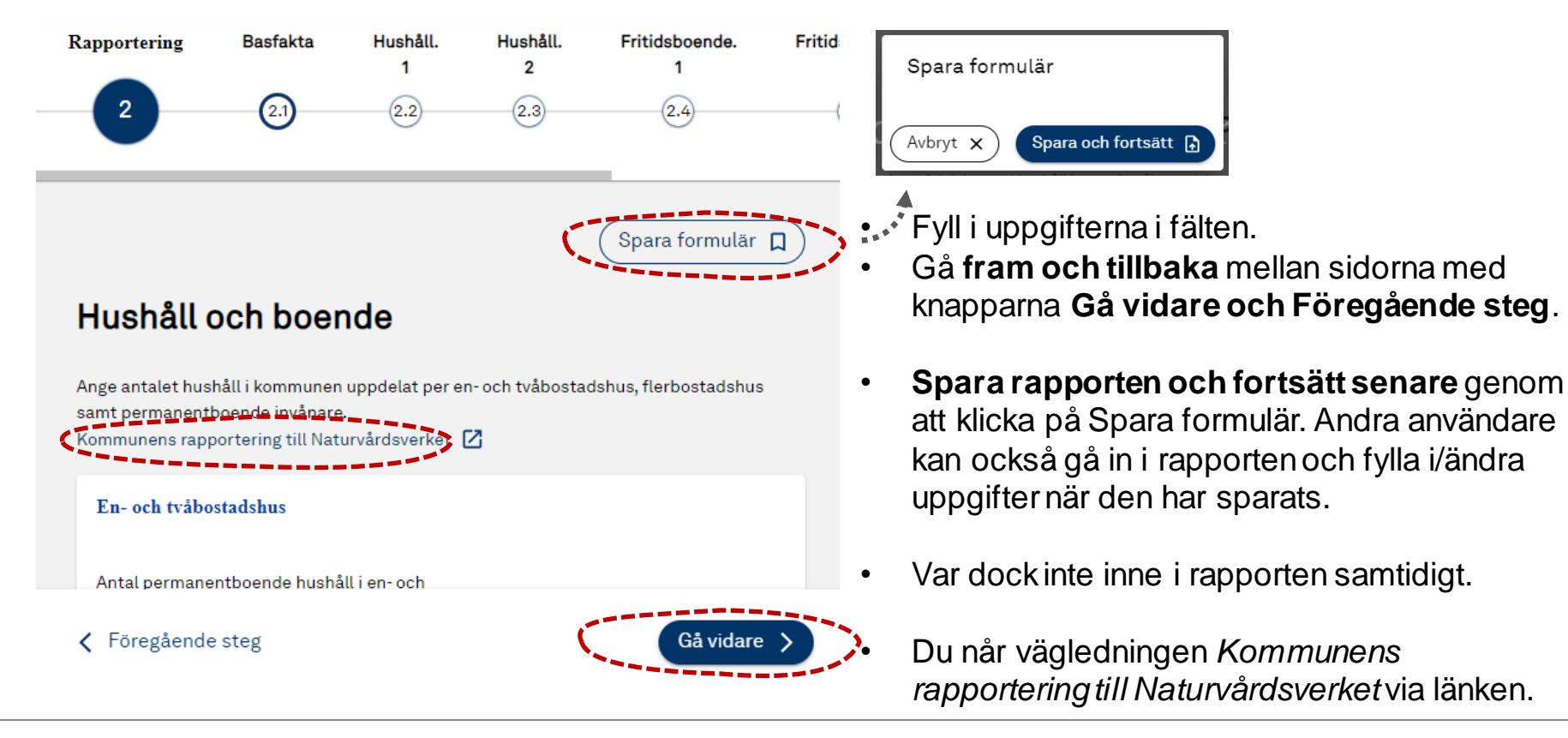

# Redigera och fortsätt i sparad rapport

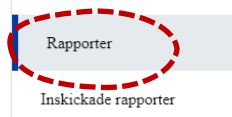

Kommunuppgifter

#### E-tjänsteportal för Kommuner

Välkommen, här kan ni rapportera uppgifter om kommunens förpackningsavfall, nedskräpningskostnader och avfall som samlats in i offentliga miljöer.

#### Rapporter

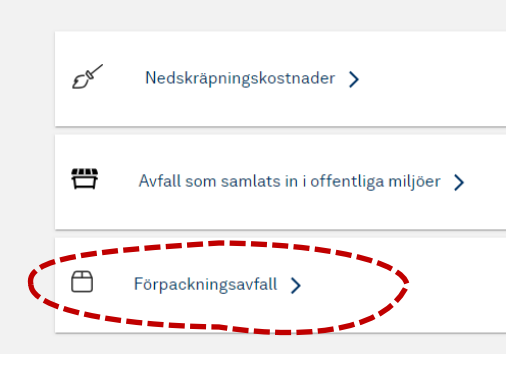

### Förpackningsavfall

Påbörjade rapporter

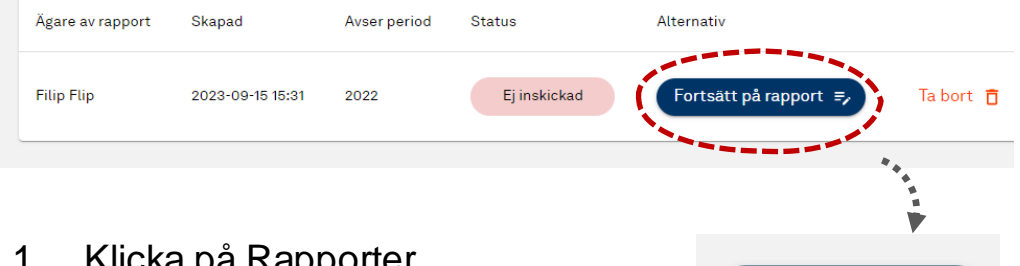

- 1. Klicka på Rapporter.
- 2. Klicka på Förpackningsavfall.
- 3. Klicka på Fortsätt på rapport.
- 4. Intyga att uppgifterna stämmer.
- 5. Använd knappen **Gå vidare** för att gå till sidan där du ska fylla i uppgifter.

Påbörja rapport

### Sida 2.1 Basfakta

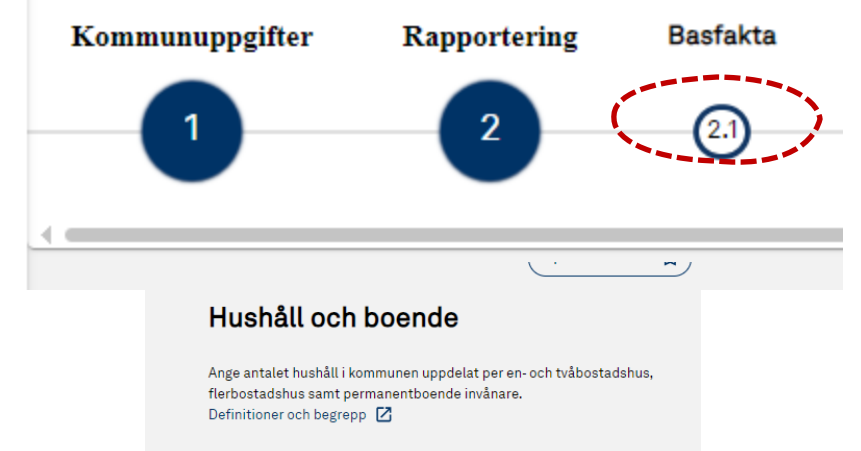

(\* Obligatoriska fält) En- och tvåbostadshus \* Antal permanentboende hushåll i en- och tvåbostadshus \* Antal fritidsboende hushåll i enoch tvåbostadshus

- På sida 2.1 fyller du i kommunens uppgifter enligt 9 kap. 2 § om antalet hushåll i kommunen uppdelat på en- och tvåbostadshus, fördelat på permanent- och fritidsboende samt flerbostadshus, fördelat på permanent- och fritidsboende.
- Dessa uppgifter ska kommunen uppdatera kvartalsvis om uppgifterna har ändrats sedan senaste rapporteringen.

### Sida 2.2-2.5 Faktiskt antal hushåll samt utbyggnadsplan

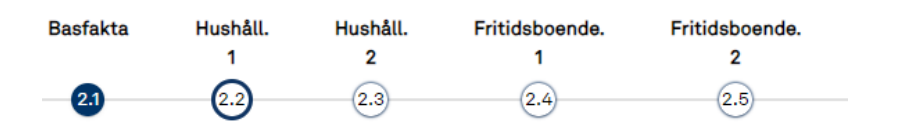

#### Hushåll i en- och tvåbostadshus

Ange faktiskt antal hushåll i en- och tvåbostadshus som har fastighetsnära insamling av förpackningsavfall i nedanstående kategorier.

Ange också kommunens utbyggnadsplan som beskriver i vilken takt kommunen planerar att utöka den fastighetsnära förpackningsinsamlingen fram till den 1 januari 2027. Utbyggnadsplanen anges i sammanlagda antalet hushåll i en- och tvåbostadshus som har tillgång till fastighetsnära insamling.

#### (\* Obligatoriska fält)

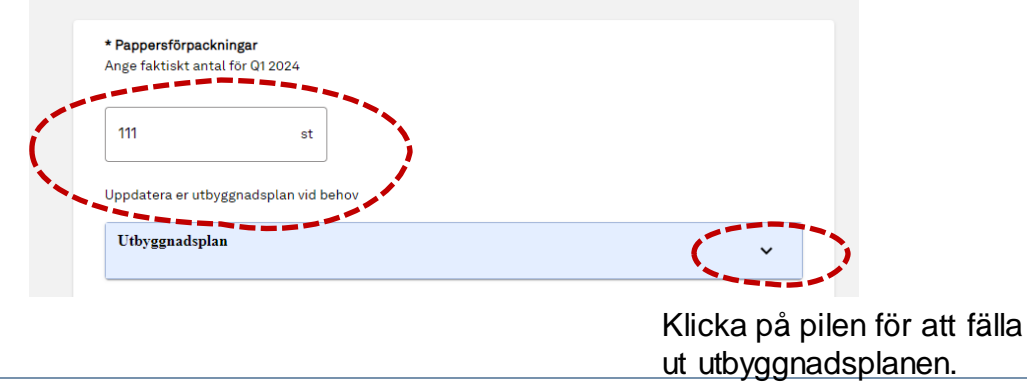

På sida 2.2-2.5 fyller du i två olika saker:

- **Faktiskt antal hushåll** i respektive boendekategori (hushåll i en- och tvåbostadshus i permanentboende osv) som har fastighetsnära insamling för det senast utgångna kvartalet. Vilket rapporteras per materialslag (pappersförpackningar osv).
- **Kommunens utbyggnadsplan** som beskriver i vilken takt kommunen planerar att utöka den fastighetsnära förpackningsinsamlingen fram till den 1 januari 2027. Även dessa uppgifter lämnas för respektive boendekategori uppdelat på materialslag.

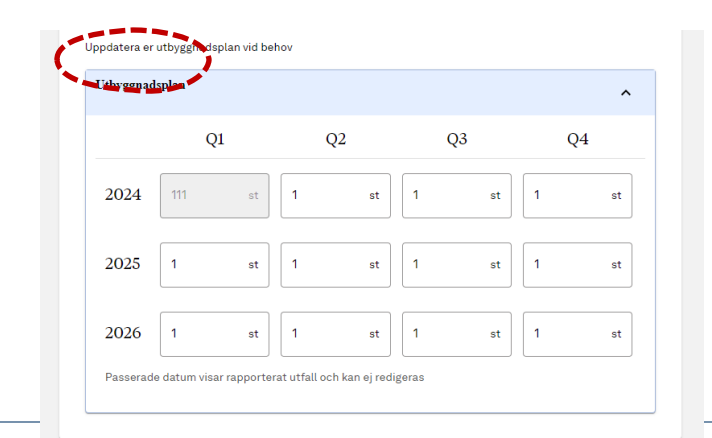

### Sida 2.6 och 2.7 samlokaliserade verksamheter, LIP och ÅVC

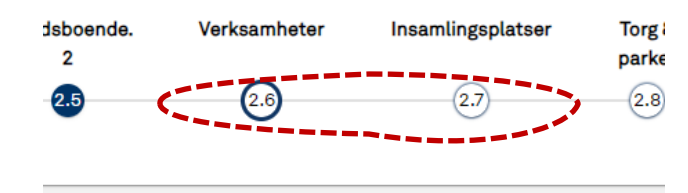

#### Samlokaliserade verksamheter

Nedan anges de faktiska antalet samlokaliserade verksamheter som ha

Nedan anges också kommunens utbyggnadsplan för antalet samlokalis kommunal insamling fram till den 1 januari 2027.

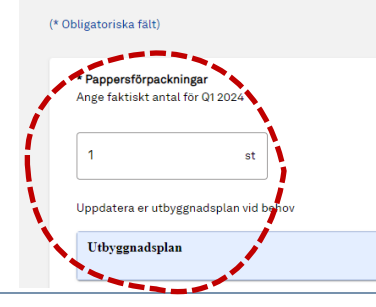

- För sida 2.6 fyller du i faktiska antalet samlokaliserade verksamheter per materialslag samt en utbyggnadsplan
- För sida 2.7 fyller du i faktiska antalet lättillgängliga insamlingsplatser respektive återvinningscentraler samt en utbyggnadsplan

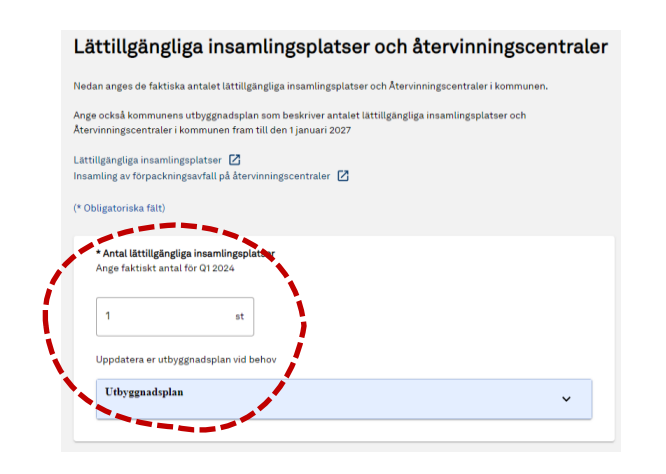

# Sida 2.8 Torg & parker

Naturvårdsverket avser att vägleda om insamlingsplatser på torg, parker och andra populära platser under år 2024- 2025, till dess ange värdet 0.

### Insamling på torg och i parker

Naturvårdsverket arbetar med att ta fram en vägledning för hur begreppen "torg och parker" och "andra populära insamlingsplatser" ska tolkas. Den kommer publiceras på naturvardsverket.se under 2024. Ange värdena "0" tills vägledningen är tillgänglig.

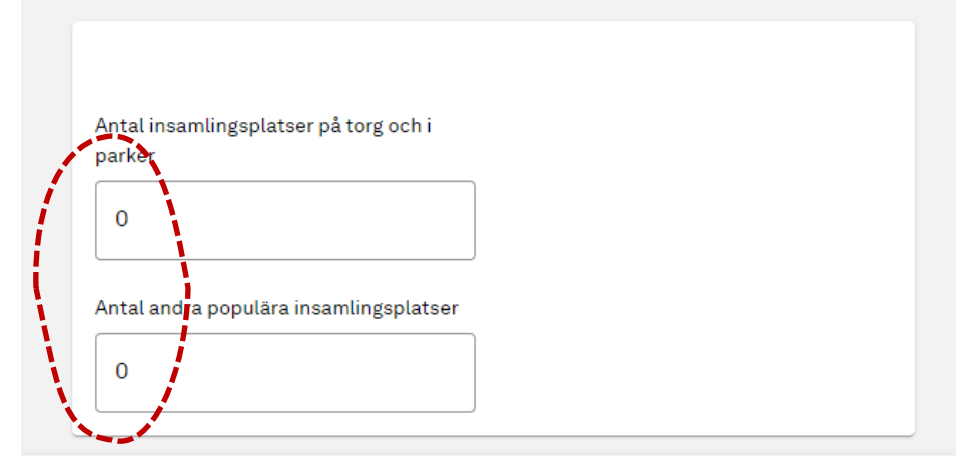

#### ← Föregående steg

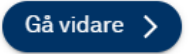

### Sida 2.9 Insamlade och överlämnade mängder

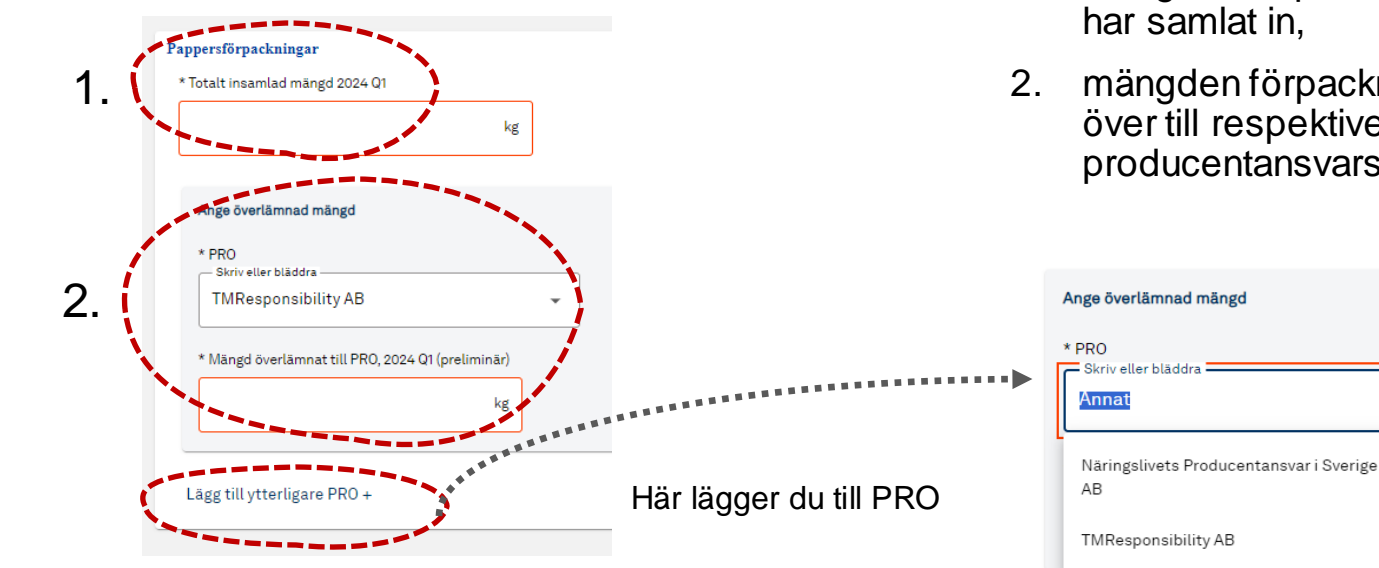

På denna sida ska uppgifter anges för:

- 1. mängden förpackningsavfall som kommunen har samlat in,
- 2. mängden förpackningsavfall som har lämnats över till respektive producentansvarsorganisation (PRO)

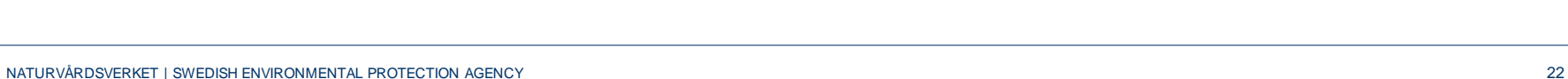

### Sida 3. Summering

### Summering

- Formuläret kunde tyvärr inte skickas in eftersom det innehåller ett antal fel. För att skicka in det behöver de åtgärdas.
- Fältet får inte lämnas tomt på sidan 2.1 >
- Fältet får inte lämnas tomt på sidan 2.2 >
- Fältet får inte lämnas tomt på sidan 2.3 >
- Fältet får inte lämnas tomt på sidan 2.4 >
- Fältet får inte lämnas tomt på sidan 2.5 >
- Fältet får inte lämnas tomt på sidan 2.6 >
- Fältet får inte lämnas tomt på sidan 2.7 >
- Fältet får inte lämnas tomt på sidan 2.8 >

Stämmer dessa uppgifter och vill du skicka in dem?

- Du kan inte skicka in din rapport förrän den är fullständig.
- På denna sida summeras både dina inrapporterade uppgifter men också vilka eventuella fält som lämnats tomma.
	- De rödfärgade raderna är länkar, så genom att klicka på dem kommer du direkt till rätt sida.
- Komplettera uppgifter för respektive sida som här anges (rödmarkerade rader).
- Därefter kan du skicka in rapporten.

### Sida 3 Summering – Skicka in rapport

### Summering

Stämmer dessa uppgifter och vill du skicka in dem?

Kommunrapportering Förpackningsavfall

**Basfakta** man and the state of the contract of the 1. Klicka i rutan Slutbekräftelse längst ner på sidan när rapporten är ifylld och allt stämmer.

- 2. Vill du ändra något kan du gå tillbaka med knappen Föregående steg.
- 3. Klicka sedan på Skicka in.

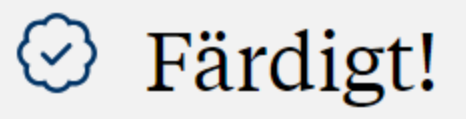

Kommunrapportering

Slutbekräftelse Uppgifterna stämmer och jag vill skicka in

Föregående steg

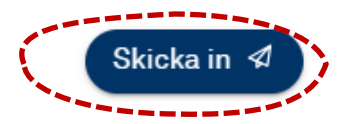

# Sida 3 Summering – ladda ner rapport

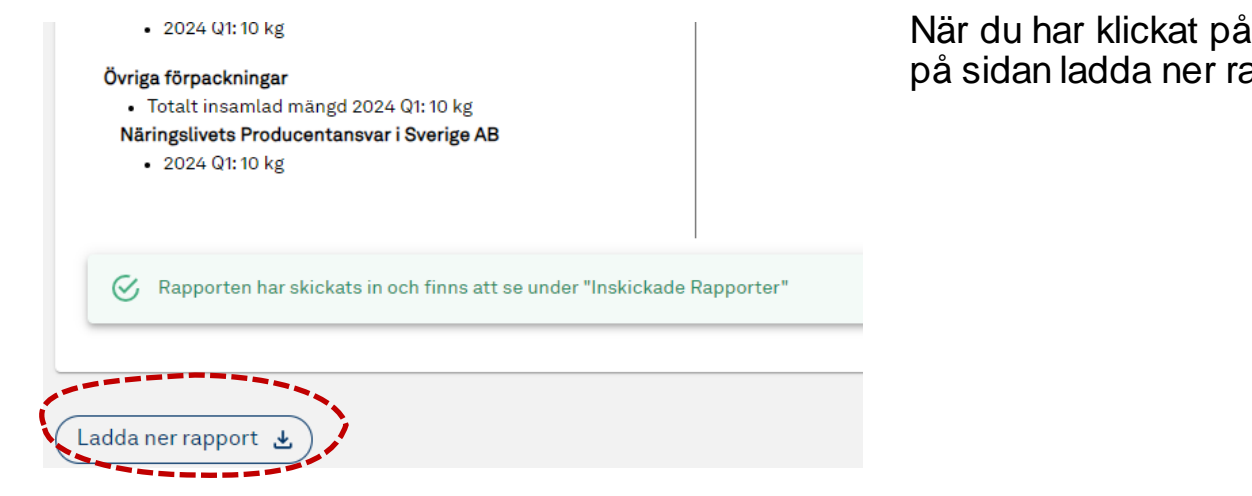

När du har klickat på Skicka in kan du längst ner på sidan ladda ner rapporten.

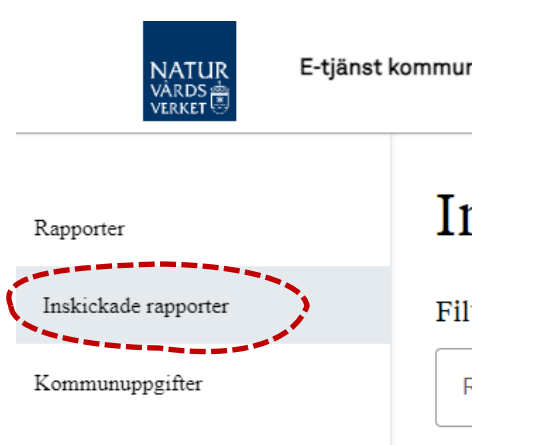

### Ladda ner rapport

För att **spara rapporten ladda ner rapporten i efterhand**. Gå till startsidan och Inskickade rapporter.

### Inskickade rapporter

Filter

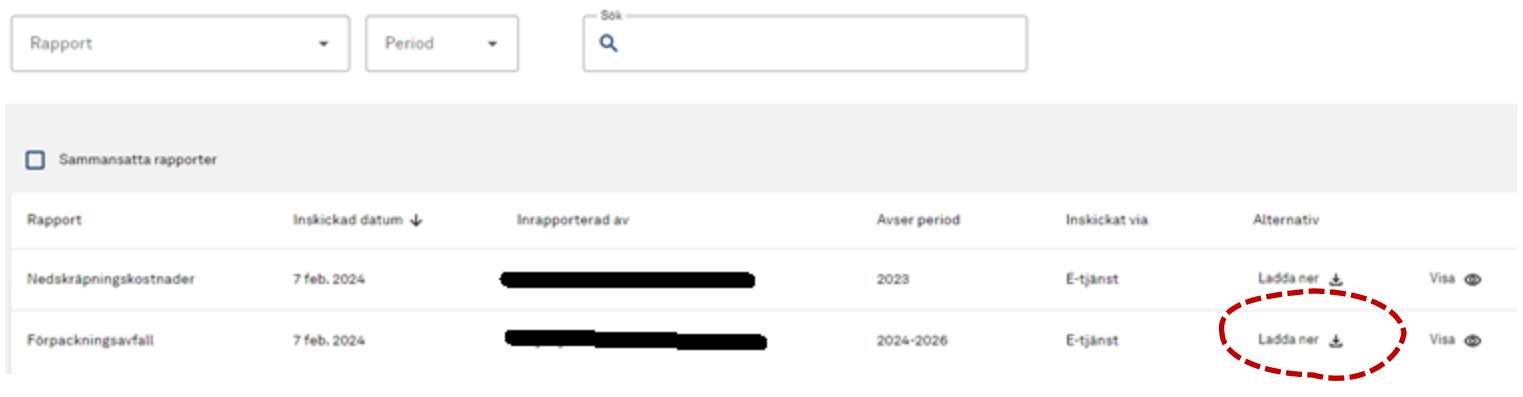

### Ersätt tidigare rapport

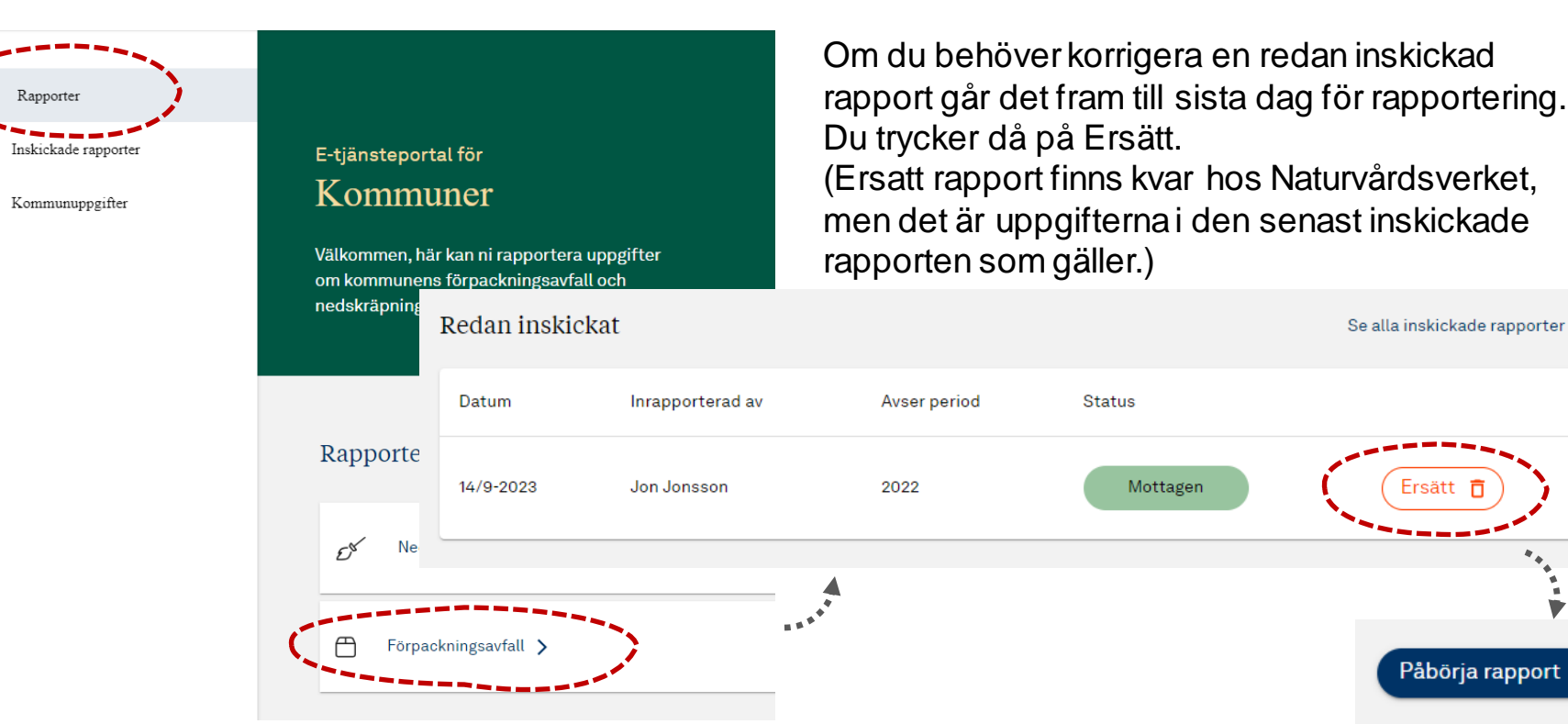

Ersätt

Se alla inskickade rapporter ▶

Påbörja rapport >

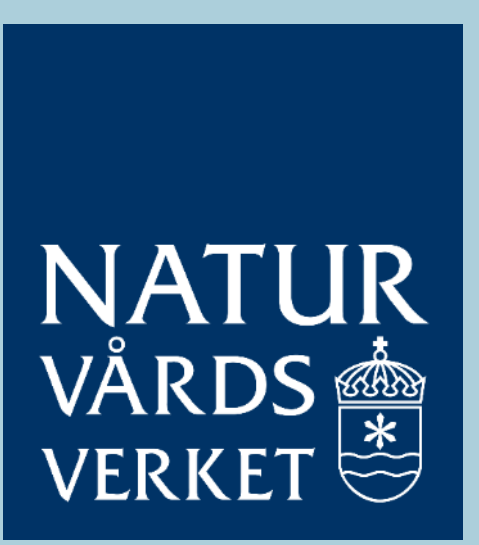